**DM100! \ DM200**L

AW21784 Rev. A ©2008 Pitney Bowes Inc. All Rights Reserved Printed in U.S.A.

1 Elmcroft Road Stamford, Connecticut 06926-0700 www.pitneybowes.com Customer Support: 1.800.522.0020

Engineering the flow of communication"

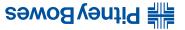

**DM100i / DM200L** Digital Mailing Systems

# **Quick Reference Guide**

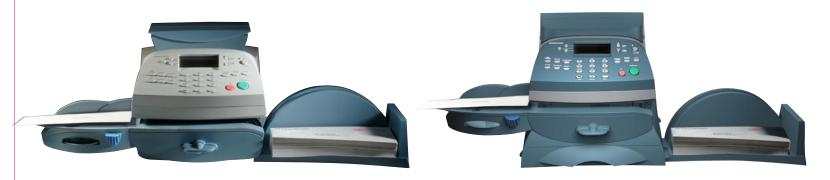

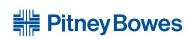

DM100i / DM200L

# Overview Key in Postage / Meter Stamp

# Getting to know the **DM100i / DM200L**

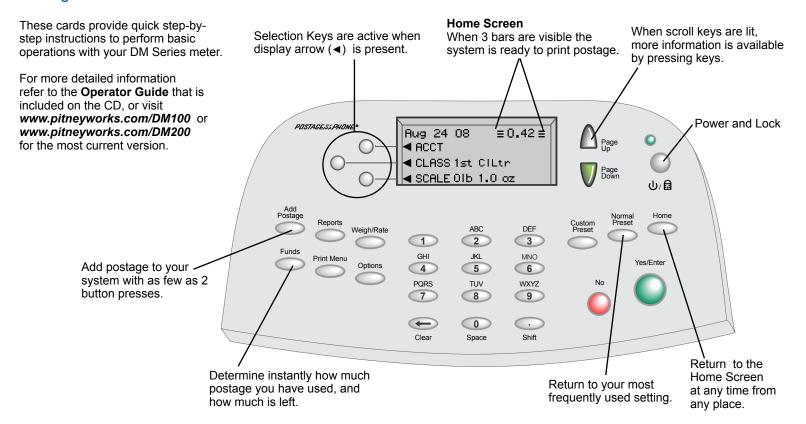

#### Print Menu

The Print Menu key provides quick access to what will, or will not, be printed on your mail.

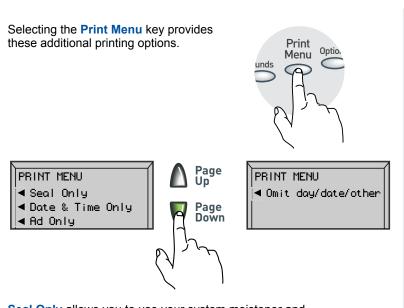

**Seal Only** allows you to use your system moistener and transport mechanism to wet and seal envelopes. In this mode nothing will be printed on the envelope as it moves through the system.

**Date & Time Only** allows you to print a "received" stamp, usually placed on incoming mail. Nothing except this stamp is printed in this mode.

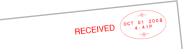

Ad Only allows you to print only the currently selected ad slogan on the envelope. This can be most useful if you have a personalized ad slogan that you want to print in the area the meter stamp usually appears.

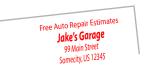

Selecting **Omit day/date/other** allows you to print a normal meter stamp without the day...or without the date altogether.

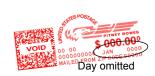

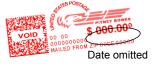

Changing Ink Cartridge
Print Menu

### Changing the Ink Cartridge =

- Remove the scale by placing your hands in the left and right scoops and lifting straight up. (DM200L only. The scale does not
   Open the top cover. The Top Cover Open message will appear on the display. have to be removed for DM100i.)
- 3 Select Replace Ink Tank to continue.

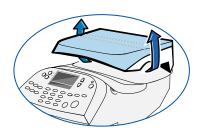

Flip open the ink cartridge cover. Lift and remove the old ink cartridge.

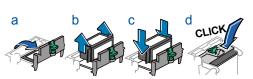

Lower the new ink cartridge into position. The printing on the top of the cartridge should face the front of your system. Return the guard to the closed position and click to secure.

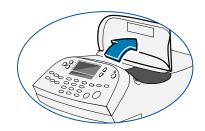

Close the cover. The system will automatically recognize the new cartridge, perform a brief maintenance operation, and return you to the home screen.

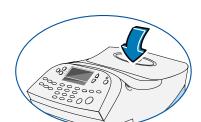

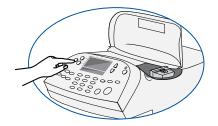

Replace the scale. (DM200L only)

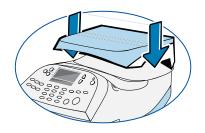

#### Key in Postage

If you know the value of the postage you want to print... simply key it in!

For example: At the home screen Select 4.

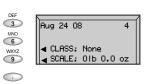

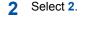

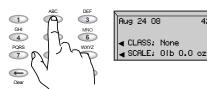

Select Enter. Your system is ready to print postage.

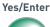

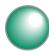

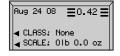

# Print a Meter Stamp

Place the long edge of the envelope flush against the registration wall. Slide the mail into the meter. The system will detect the envelope and automatically guide it through the printing mechanism.

If you're mailing a package, or your letter is too thick to pass through the meter, you may print a postage tape. Tape sheets may be fed and printed the same as envelopes.

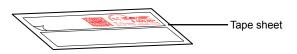

Registration wall

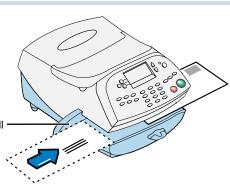

Clear Jam / Moistener
Rate Preview

#### Clear a Jam

To clear a jam, do the following:

- 1 Turn the jam clearance lever to the right (clockwise).
- 2 Remove the mail piece.

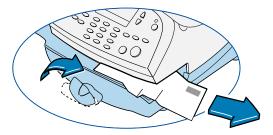

3 Rotate lever back to its home position.

# Using the Moistener

You may moisten, seal, and print postage in one smooth operation.

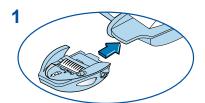

Install moistener as shown.

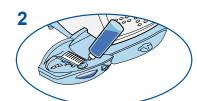

Fill reservoir with *E-Z Seal*™ *Sealing Solution.* 

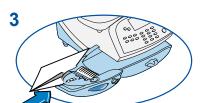

Guide envelope flap around gray edge of moistener deck as shown.

5 If these values are acceptable, select YES: store preset.

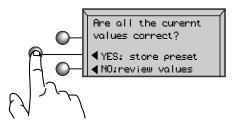

6 Return to the Home Screen by selecting **Home** or **Clear**.

From this point on whenever you select the **Normal Preset** key the values you just chose will be set on your meter.

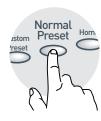

# Setting the Normal Preset to a Class

If you define a preset based on a Postal Class (e.g. First Class Letter) instead of only a value (e.g. \$0.42) your preset will update automatically whenever the postal rates change. *This is highly recommended.* 

1 Select Class. Set up a class of mail (for example, select 1st Class followed by Letter, followed by Done).

Confirm that the screen now shows the correct class (in this example, it should read "Class: 1st ClLtr" and "0.42").

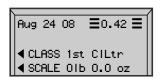

- 2 Set up a preset. Press the Custom Presets key. Select Define Normal Preset. Select YES: store preset.
- Complete the process. When the system returns to the "Custom Presets" screen, press the Home key.

Normal Preset - Value Normal Preset - Class

Normal Preset - Value Normal Preset - Class

### Setting a Normal Preset

#### Setting the Normal Preset to a Value

The normal preset is a shortcut; a single button selection to call up your most frequently used settings. Many customers choose to set the Normal preset to the cost of a 1 oz First Class letter, since that is the most frequently used setting. Whenever your meter is powered on, or wakes from the sleep mode, it will display the Normal preset values.

1 Key in the value you wish to make the Normal Preset.

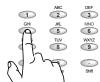

2 Select Custom Preset key.

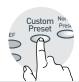

3 Select Define Normal Preset. You can view all the values associated with this Normal Preset by selecting NO: review values. This will show you which ads and inscriptions, if any, are associated with your Normal Preset.

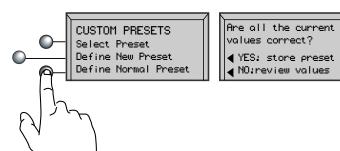

4 If your meter recognizes the value you keyed in as a commonly used value (such as the cost of a 1 oz First Class letter), you will be prompted to include a class in your Normal Preset.

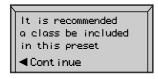

**≡**0.00 **≡** 

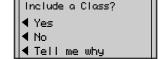

Select Continue.

Aug 24 08

Follow the screen prompts to either include the class, or not.

Note: It is strongly recommended that you INCLUDE the class in your preset. See additional information in the section, "Setting the Normal Preset to a Class."

#### Rate Preview

- Make sure the Class is set to "None". You can set the Class to "None" by keying in 0 on the keypad, and pressing the Yes/Enter button.
- Put the mail piece on the scale. The weight of the mail piece will appear in the upper right of the display, and possible classes and rates for this weight will be displayed on the screen. If there is no value next to a class name your system needs more information to calculate an accurate rate.

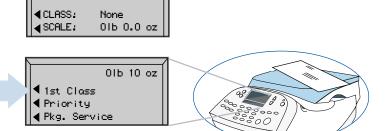

3 Selecting a key with no associated rate will either prompt you for the additional information needed or present alternative rates. For example, selecting 1st Class on the screen above would present a screen such as:

(Don't forget the lighted scroll keys to view additional classes and rates.)

If you are unsure if a particular class is valid for your mail piece, visit **www.`usps.com** 

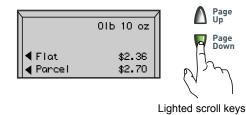

Clear Jam / Moistener Rate Preview

**Enter Weight** Adding Postage

# Enter a Known Weight

If you have not purchased the optional scale, or you know the weight of your mail piece, or if your package is too heavy for the scale...

Select Weight/Rate key.

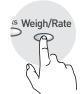

Select Enter Manual Weight.

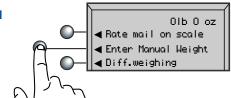

3 Key in pounds. Select **Set pounds**.

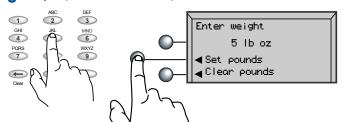

4 Key in ounces. Select Set oz. and Continue.

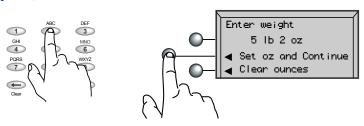

5 You will see the screen as shown on the Rate Preview card.

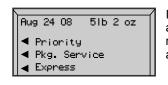

In this example, all of the classes available for a 5lb, 2 oz. package will require additional information, such as Destination ZIP Code.

After you have completed the rating process, including any fee services desired (e.g. insurance) you return to the Home screen by selecting **Done**.

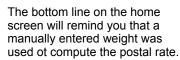

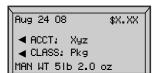

# Adding Postage

It is very simple and convenient to add postage to your system.

1 Press the Add Postage key.

You can pick the default amount shown, key in a different amount to add, or call the Data Center to check your balance.

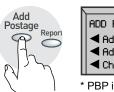

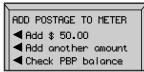

PBP is Postage by Phone

Suppose you wish to add \$100.00, select Add another amount.

Key in the amount of postage you wish to add. You can only enter whole dollar amounts. Select Continue.

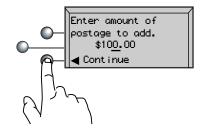

You will be asked to confirm the amount requested.

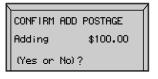

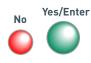

The system contacts the **Postage** By Phone™ Data Center automatically. The funds transfer should take less than 60 seconds.

To print your receipt select Yes.

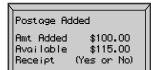

Yes/Enter

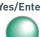

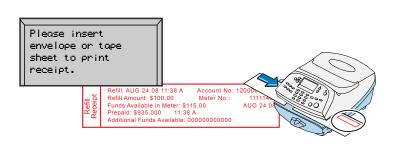

**Enter Weight** Adding Postage Free Manuals Download Website

http://myh66.com

http://usermanuals.us

http://www.somanuals.com

http://www.4manuals.cc

http://www.manual-lib.com

http://www.404manual.com

http://www.luxmanual.com

http://aubethermostatmanual.com

Golf course search by state

http://golfingnear.com

Email search by domain

http://emailbydomain.com

Auto manuals search

http://auto.somanuals.com

TV manuals search

http://tv.somanuals.com